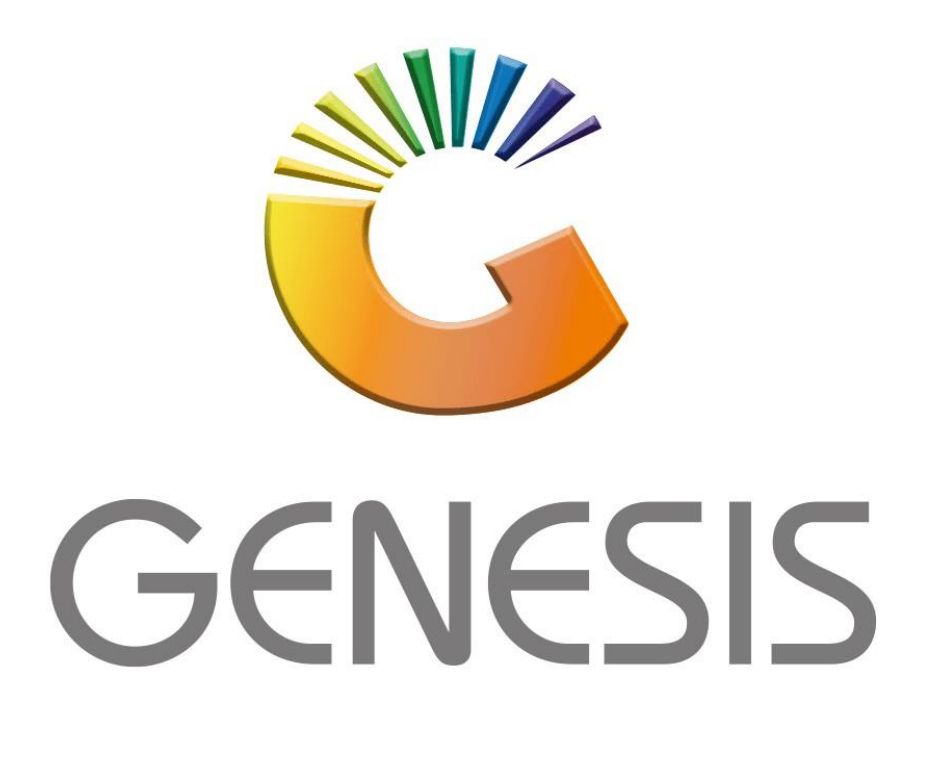

## **How to Guide How to Create a New Debtor**

*MRJ Consultants 37 Weavind Ave, Eldoraigne, Centurion, 0157 Tel: (012) 654 0300 Mail: helpdesk@mrj.co.za*

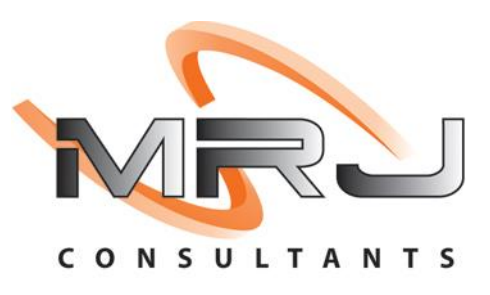

## **How to Create a New Debtor**

- 1. Log into Genesis Menu
- 2. Open **Debtors** from the Main menu

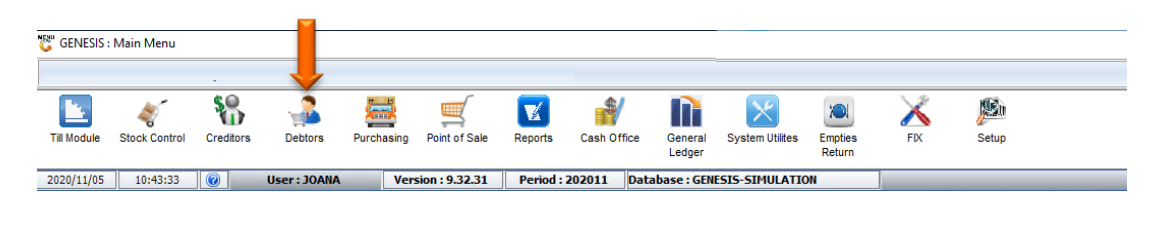

## 3. Click on Master Files

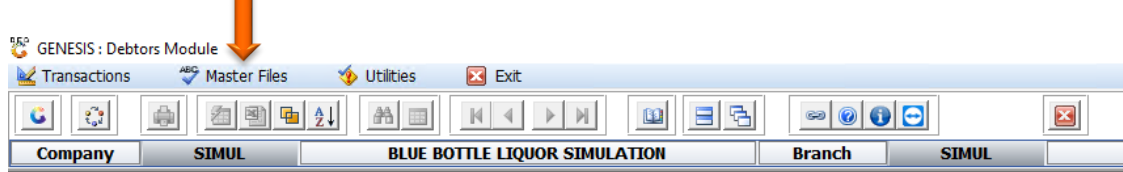

## 4. Click on Debtors Master from the drop-down menu.

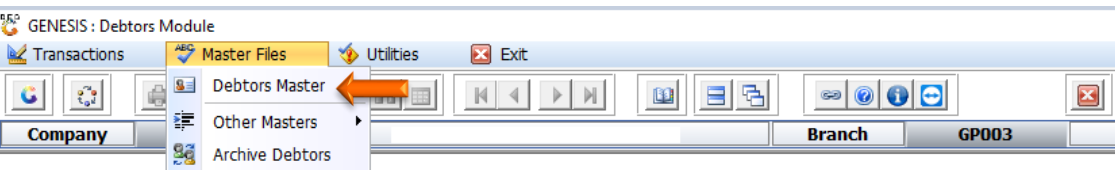

5. Press Insert on your keyboard or click on Add Item under the Options menu

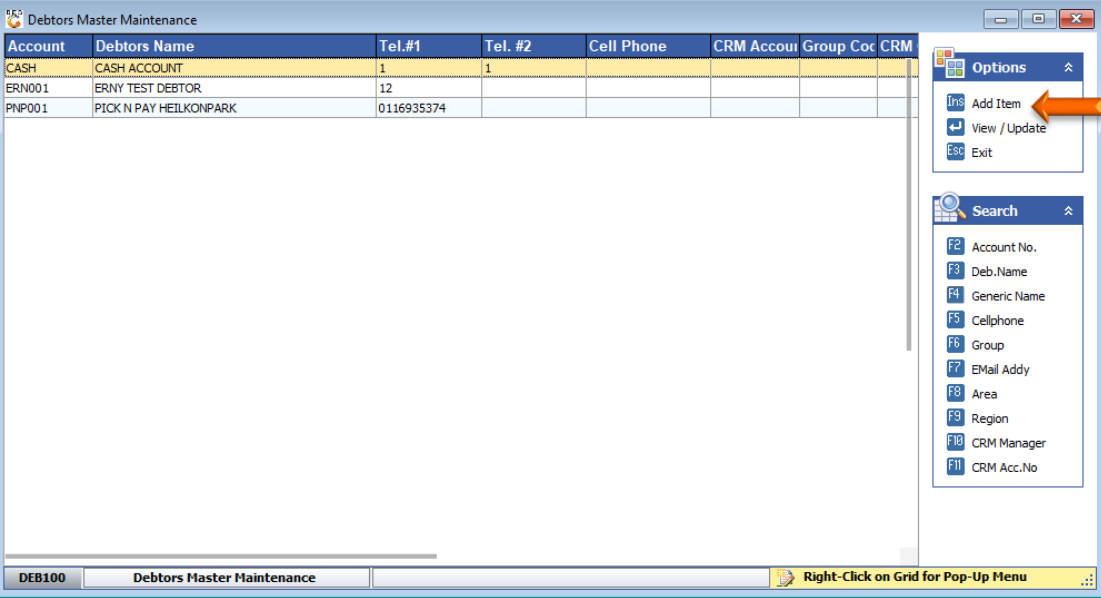

6. Capture the Account No. and Debtor Name and press Enter on your keyboard.

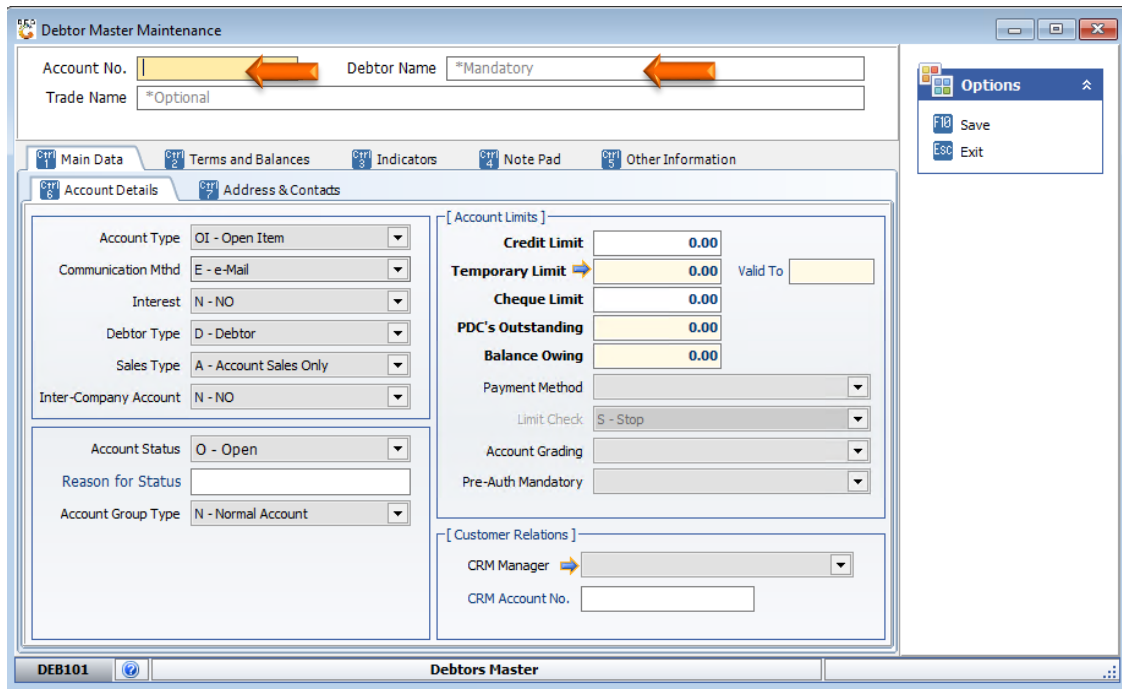

7. Go through each tab and capture the debtor's details as required.

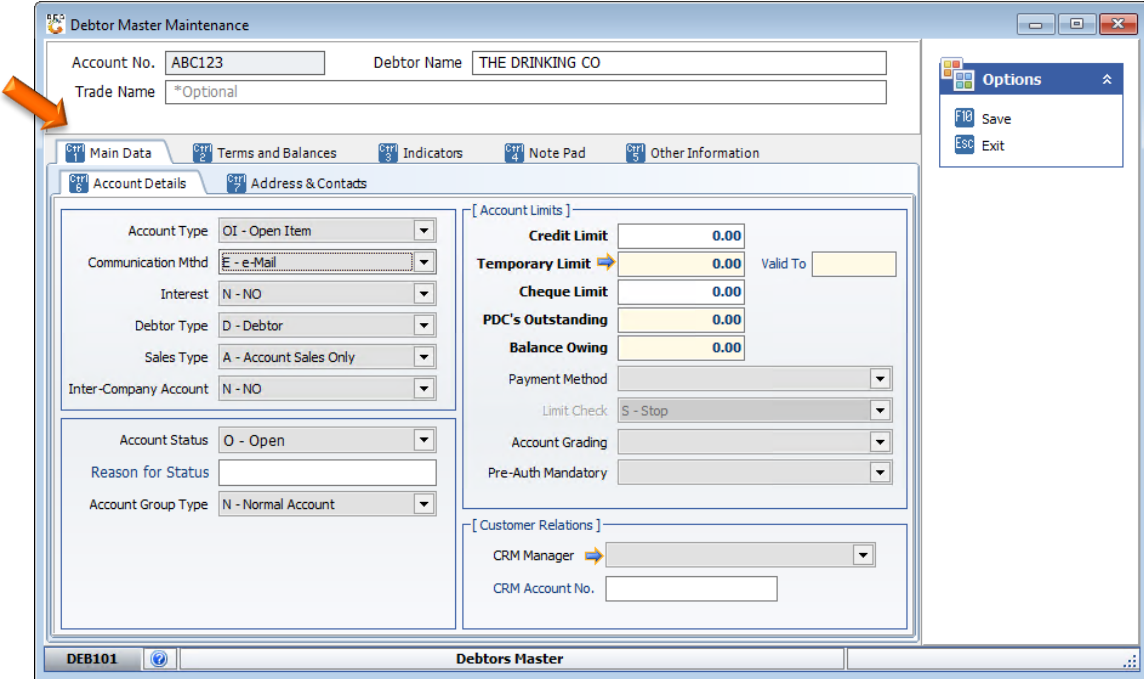

8. Once complete, press F10 on your keyboard or select Save from the Options Menu.

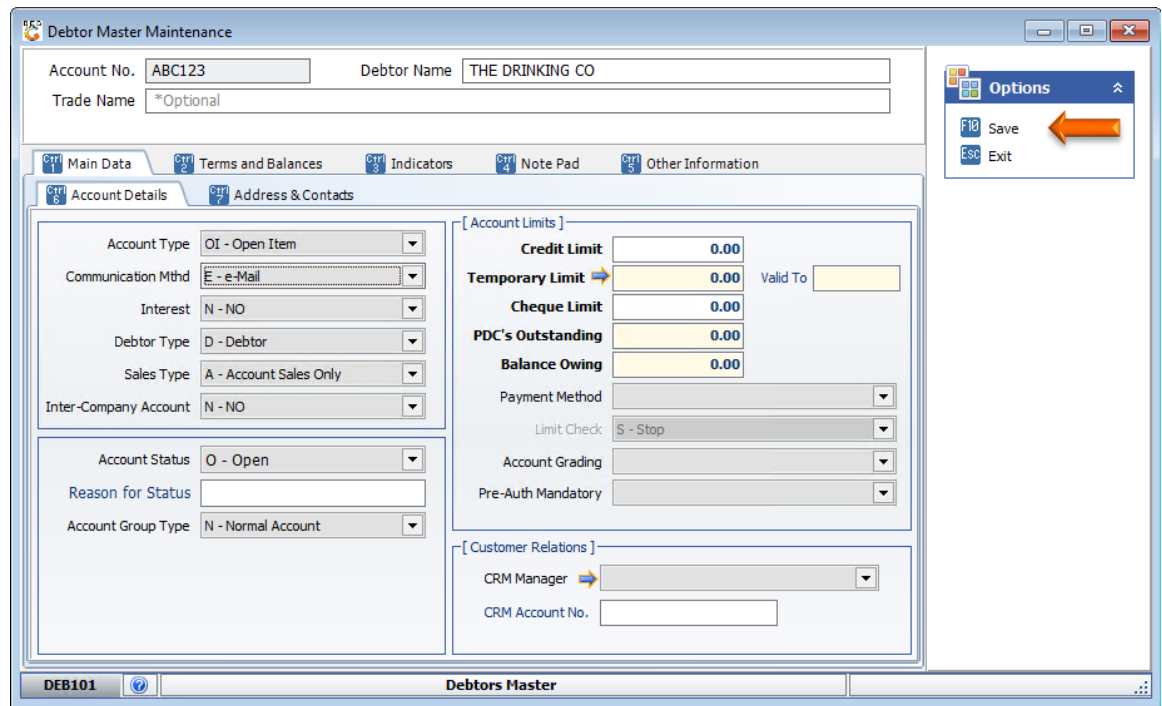

And that concludes the User Guide